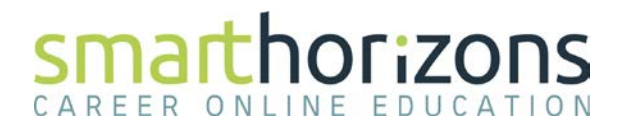

## **Firefox 4+ (Win) - Clearing Cache and Cookies**

This document explains how to clear the cache and cookies from Mozilla Firefox 4.0 to the newest version.

1. Click the **Menu** (three stacked horizontal lines), click **History**, then click **Clear Recent History...**.

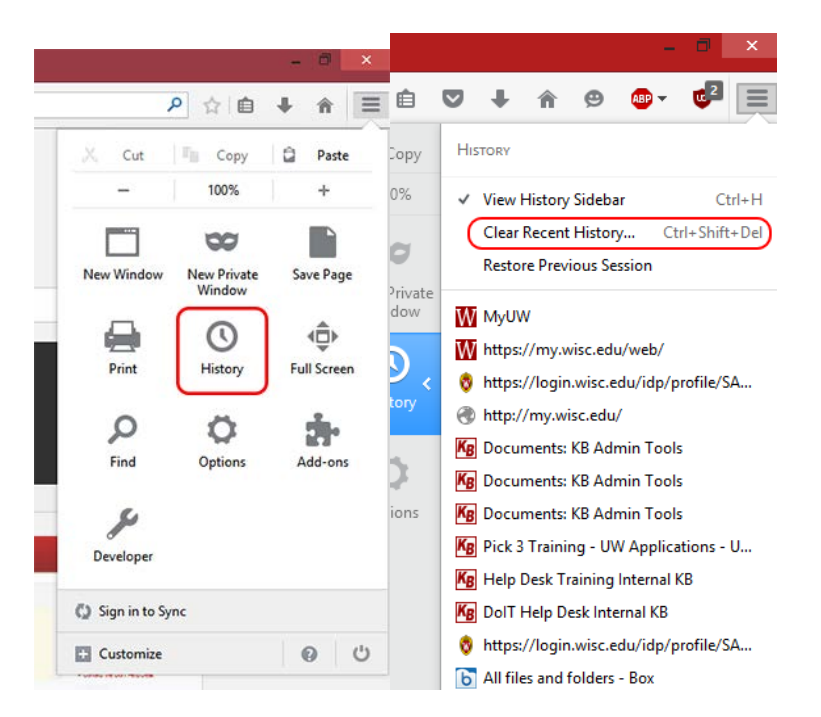

**NOTE:** You can also access this menu by holding **Ctrl + Shift + Delete**.

2. Click on the drop down box to the right of **Time range to clear:** and select **Everything**. Then, click on **Details** and check both **Cookies** and **Cache**. Click on **Clear Now**.

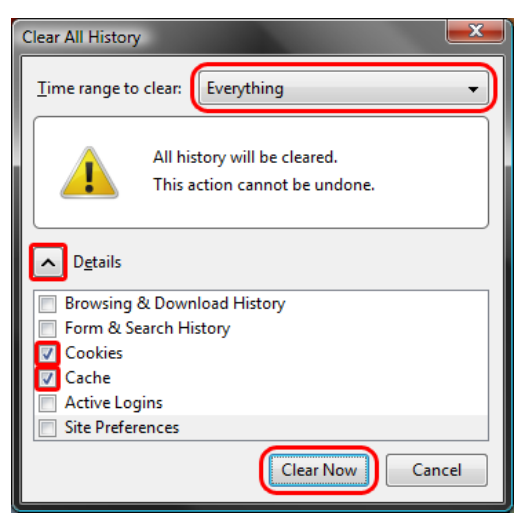